## PoLiscoop

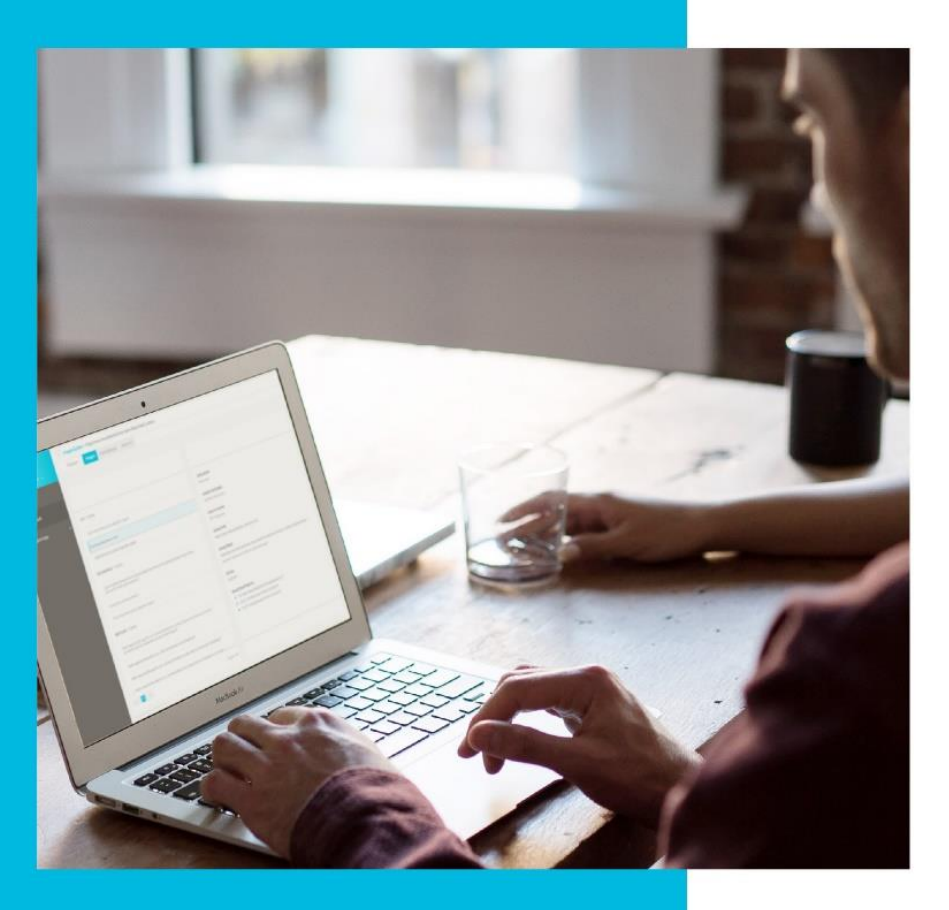

## **Nationale Onderwijs Monitors**

Herenstraat 35 3512 KB Utrecht www.nationaleonderwijsmonitors.nl

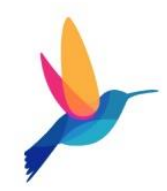

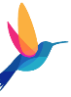

## Een nieuwe vragenlijst maken

Deze stappen zijn van toepassing wanneer je bent ingelogd op schoolniveau.

- 1. Navigeer naar: Onderzoeken -> Vragenlijsten
- 2. Klik op '+Toevoegen'
- 3. Vul in het rechter scherm de gevraagde gegevens in
	- a. Doelgroep: kies 'Scholen'
	- b. Template: kies 'Poliscoop SWV Sterk VO''
	- c. Naam: 'PoliScoop [naam leerling]
		- LET OP: gebruik altijd de naam van de leerling in de titel. Dit komt 1-op 1 in de naam van het rapport terug en is de enige manier om te zien voor wie het rapport is gegenereerd
	- d. Pas de start- en einddatum naar wens aan
		- LET OP: beide data moeten in de toekomst liggen
	- e. Uitnodigingen toevoegen: klik op de knop 'Email' en kies een van de volgende opties:
		- Uit LVS
			- o Kies het juiste LVS en selecteer de respondenten
			- o Klik op 'OK'
		- Importeer uit Excel
			- o Kies 'Selecteer bestand' en selecteer het juiste Excel document
			- o Via de link kan een voorbeeldbestand geopend worden. Vul alleen de twee verplichte kolommen in
			- o Klik op 'OK'
- 4. De vragenlijst kan worden opgeslagen of geannuleerd door te klikken op 'Opslaan' of 'Annuleren'
	- a. Na het klikken op 'Opslaan' ontvangen respondenten een email uitnodiging en ontvangen ze automatisch herinneringen
	- b. De verwerking van de verzending van de vragenlijst zal in de nacht plaatsvinden.  $\mathsf{Resp}_2$ denten ontvangen daarom de email met uitnodiging altijd pas de volgende dag.

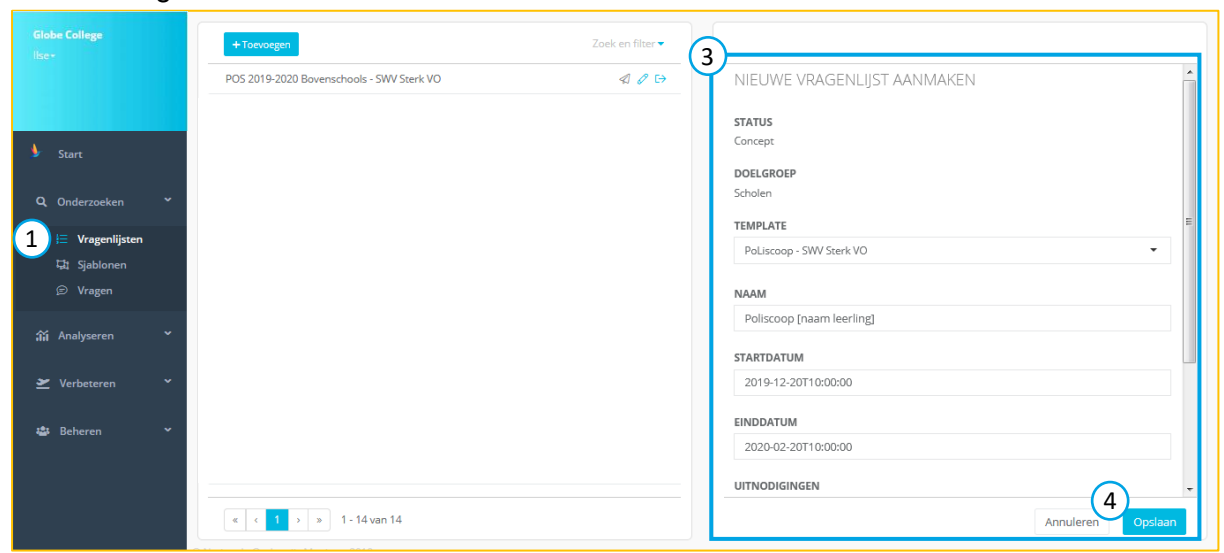